# **Elixir Repertoire User Manual**

# **Release 7.3**

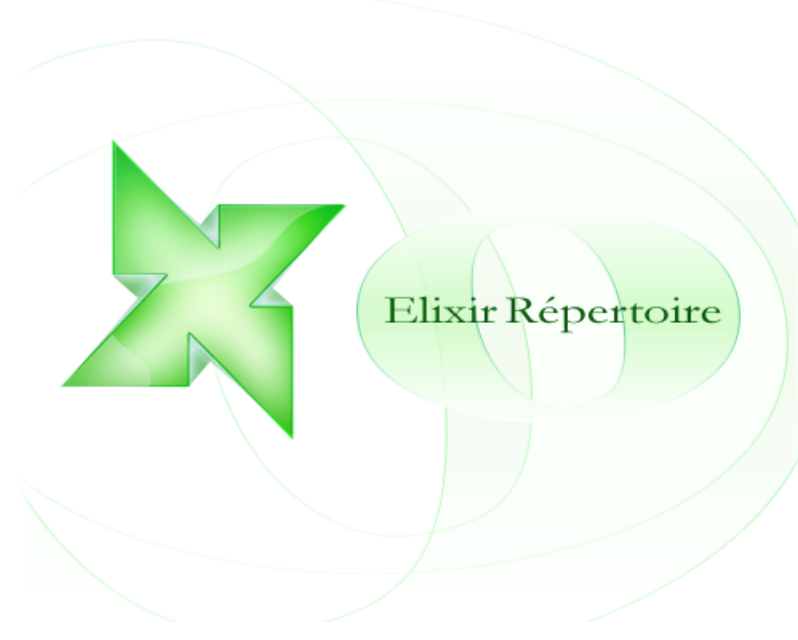

*Elixir* **Technology Pte Ltd**

### **Elixir Repertoire User Manual: Release 7.3**

*Elixir* Technology Pte Ltd

Published 2008 Copyright © 2007-2008 Elixir Technology Pte Ltd

All rights reserved.

Solaris, Java and all Java-based trademarks and logos are trademarks or registered trademarks of Sun Microsystems, Inc. Microsoft and Windows are trademarks of Microsoft Corporation.

### **Table of Contents**

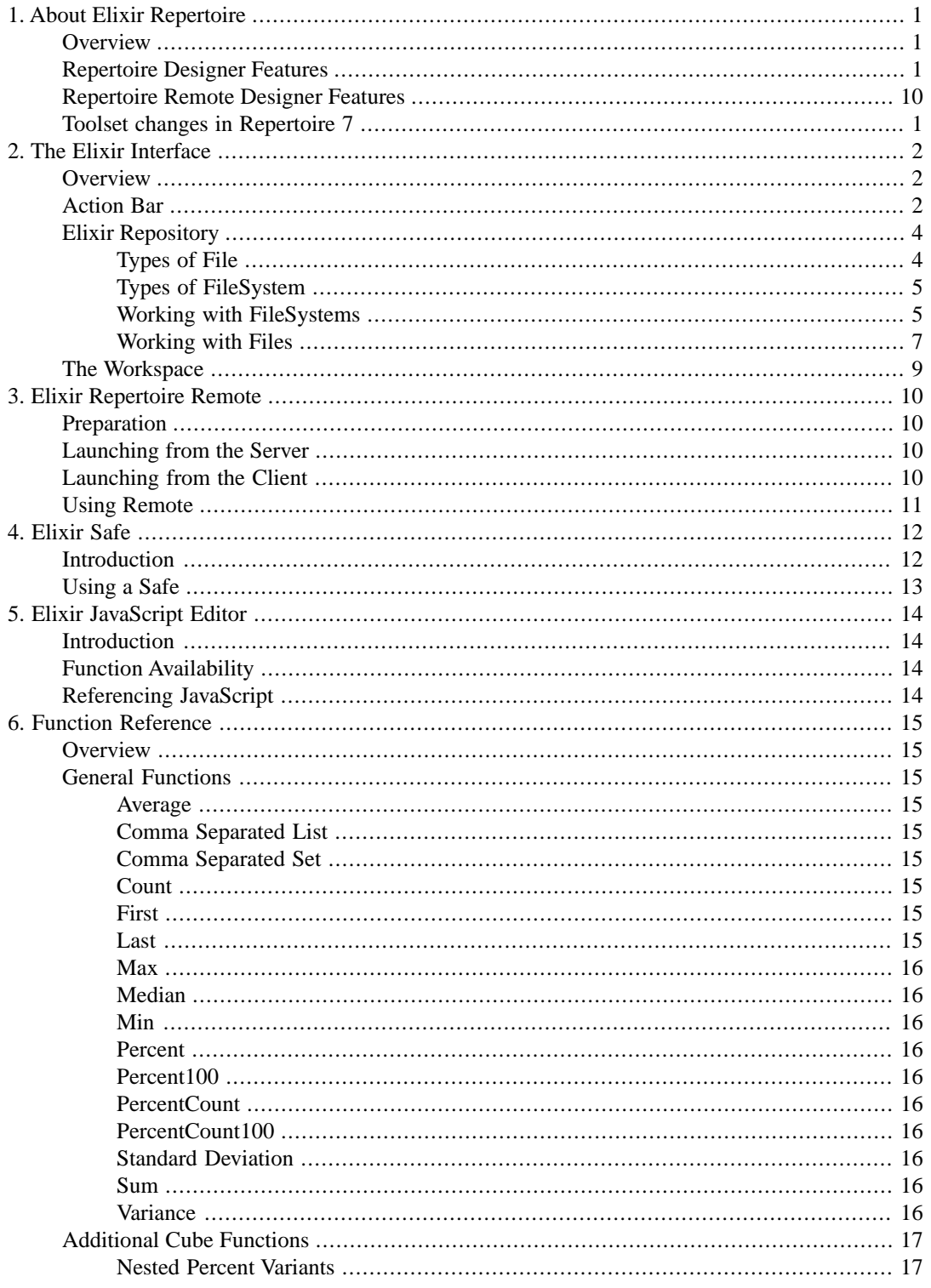

# **List of Figures**

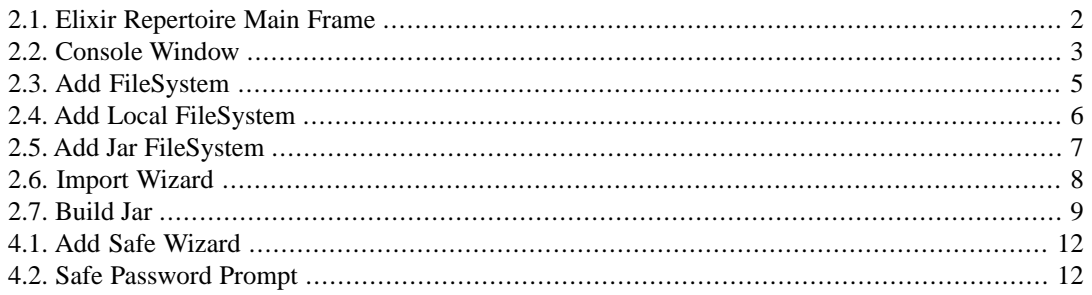

# <span id="page-4-0"></span>**Chapter 1 About Elixir Repertoire**

# <span id="page-4-1"></span>**Overview**

<span id="page-4-2"></span>Elixir Repertoire is an integrated Business Intelligence suite, designed for enabling Intelligent Enterprises to compete effectively in this fast-moving globalized market. Addressing the end-to-end information life cycle, one can activate the entire suite or the individual products as required to aggregate and transform, present and deliver, navigate and visualize, monitor and activate enterprise data.

# **Repertoire Designer Features**

Elixir Repertoire Designer is a stand-alone design tool containing the following components:

- **Elixir Data Designer** for extracting, merging and processing data from a variety of datasources, either to generate direct data output (for example, Excel files or database records), or to feed data into Elixir Report and Elixir Dashboard Designers.
- **Elixir Report Designer** for designing report templates and rendering data into a variety of output formats, including PDF, Excel and HTML.
- **Elixir Dashboard Designer** for creation of dashboards, allowing interactive visualization and manipulation of data, combining interactive reporting and data analysis.

<span id="page-4-3"></span>One other tool is provided for stand-alone use:

**Elixir Report Interactive** for rendering reports using an editable snapshot of the data, requiring no datasource connection.

# **Repertoire Remote Designer Features**

Elixir Repertoire Remote Designer is a Java WebStart application which can be launched either locally or from the web and uses Elixir Repertoire Server to provide storage, generation, rendering and scheduling functionality. The Remote Designer contains the same components as Repertoire Designer and adds:

<span id="page-4-4"></span>• **Elixir Schedule Designer** for defining jobs and scheduling report rendering and data processing. This component uses the Scheduler within Elixir Repertoire Server.

# **Toolset changes in Repertoire 7**

Elixir Data Designer, Dashboard Designer and Schedule Designer were previously separate tools called Elixir Ensemble, Perspective and Choreographer respectively. With release 7.0 these tools have been integrated to become aspects of a single Repertoire tool.

# <span id="page-5-0"></span>**Chapter 2 The Elixir Interface**

# <span id="page-5-1"></span>**Overview**

<span id="page-5-3"></span>On launching an Elixir Repertoire application, you will see a window similar to that shown in [Figure 2.1,](#page-5-3) ["Elixir Repertoire Main Frame".](#page-5-3) The window consists of three parts, the Elixir Repository, Action Bar and Workspace.

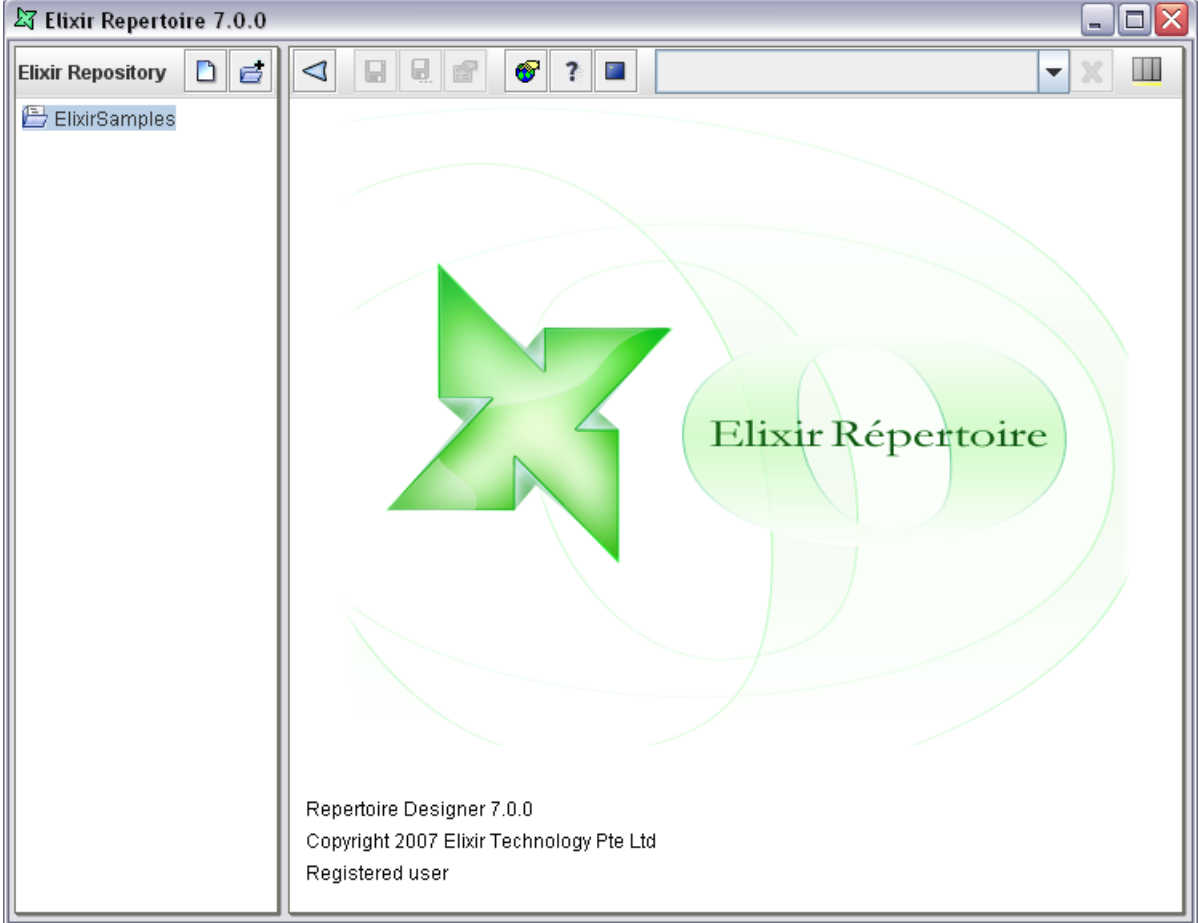

#### **Figure 2.1. Elixir Repertoire Main Frame**

<span id="page-5-2"></span>The panel on the left is the Elixir Repository. The Action Bar is across the top on the right and the Workspace is the area currently filled by the logo and build information below it.

# **Action Bar**

The action bar present at the top of the right panel contains the Expand/Collapse, Save, Save As, Properties, Global Properties, Help, Show Console and Close View buttons. It also includes a Combo Box and the Progress Indicator.

- *Expand/Collapse:* The Expand/Collapse icon allows you to hide or show the Elixir Repository panel. The triangle points left to Collapse and then changes to point right, indicating that you can Expand again.
- *Save:* The Save icon will be enabled when the current view has been modified and not saved.
- *Save As:* The Save As option allows you to save the current view under a different name in the repository. Subsequent saves will use the new name. The original file remains unchanged, so this option is useful for versioning.
- *Properties:* The Properties icon is only enabled when a view is open in the workspace. On clicking the icon the appropriate wizard appears.
- *Global Properties:* The Global Properties icon allows properties of the toolset to be edited. The precise options available will vary based on the combination of Elixir tools and extensions that are installed.
- *Show Help*: The help button will provide an on-line version of this help document along with the appropriate documents covering specific tools you have installed.
- <span id="page-6-0"></span>• *Show Console*: On clicking the Show Console icon, the Console window appears as shown in [Figure 2.2, "Console Window".](#page-6-0) The Console window lists all the log details. The type of log details can be selected from the combo box. There are three types of log details displayed they are Internal Log, JavaScript and the User Log.

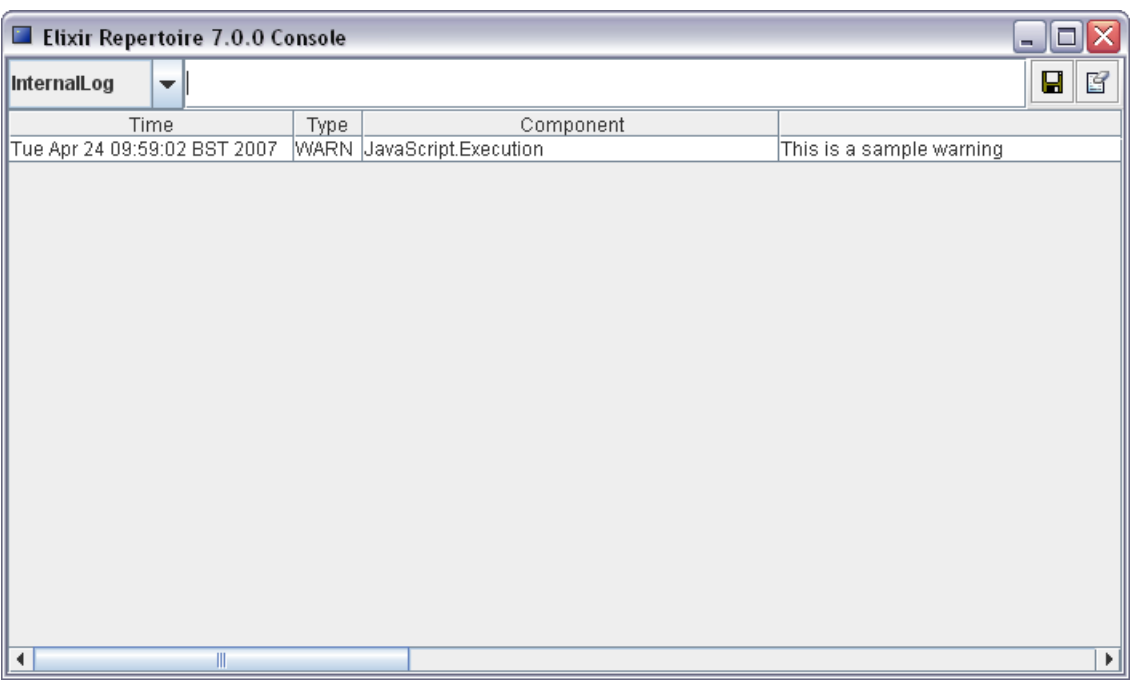

#### **Figure 2.2. Console Window**

When the Internal Log is selected, all the logged events from the launching of Elixir Ensemble are displayed. The JavaScript log details are displayed if any errors have occurred during the scripting process. The User Log is displayed if there are any errors in setting up the security parameters of the data sources.

Clicking the Clear icon clears the log. The Save icon is used to save a copy of the log to a file. This is a particularly useful file that can be sent to Elixir's support team so that they can assist with configuration problems.

- *Combo Box:* The Combo Box present in the toolbar lists the various data sources and other views currently open in the workspace. The user can select the view they wish to work on by selecting from the list.
- *Progress Indicator:*The Progress Indicator indicates the progress of the application while the data is being loaded. This indicator includes a popup menu that allows certain long operations to be aborted.
- *Close View:* A left click will close the current view. Right-clicking will show a popup menu with a list of options:
	- 1. Close This View: On selecting this option, the currently active view is closed (same as leftclick).
	- 2. Close Others: On selecting this option, the views other than the currently active view are closed.
	- 3. Close All: On selecting this option all the views are closed.

## <span id="page-7-0"></span>**Elixir Repository**

<span id="page-7-1"></span>The toolbar icon at the top of the Repository panel is used to add new files and file systems. Each toolbar button launches a wizard to guide you through the process.

### **Types of File**

#### **Connection Pool**

A Connection Pool allows connections to JDBC databases and connection properties to be shared amongst multiple datasources. Connection Pools are described in the Elixir Data Designer manual.

#### **DataSource**

The DataSource is the principal building block in an Elixir Repertoire solution. External data may be wrapped as a DataSource and multiple DataSources may be merged and processed by a Composite DataSource. Each kind of DataSource is described in the Elixir Data Designer manual.

#### **JavaScript**

Elixir Repertoire is an extensible tool, allowing users familiar with Java or JavaScript to integrate the tool with their code or customize the tool to meet their own requirements. Many parts of the tool allow JavaScript to be embedded, however if the same scripts are required in multiple locations it is preferable to create a common JavaScript file in the repository and then to import it into each DataSource, Report or Dashboard that requires it. This editor is discussed further in Chapter 5, *[Elixir JavaScript Editor](#page-17-0)*.

#### **Perspective**

A Perspective holds the definition for a dashboard - a set of interactive views, including tables, charts, reports and data cubes. Dashboards are stored in Perspective Markup Language (an XML syntax) with a file extension .pml. Perspectives are described in the Elixir Dashboard Designer manual.

#### **Report Template**

A Report Template holds the specification for a report, including the layout of report components and reference to the datasources needed to provide the data during rendering. Reports are stored in Report Markup Language (an XML syntax) with a file extension .rml. Report Templates are described in the Elixir Report Designer manual.

**Safe**

A Safe is an encypted text file, used for holding valuable text-based information, such as database passwords etc. The Safe is described in [Chapter 4,](#page-15-0) *Elixir Safe*.

#### **Text**

<span id="page-8-0"></span>A simple text editor/viewer is included for reviewing log files, CSV data etc.

### **Types of FileSystem**

Regardless of the type of file system, each has a name. This name must be unique as it forms the base for each repository path. For example, if a file system called FS contains a datasource called mine.ds, then the full name of the datasource is /FS/mine.ds. Elixir Repository always uses '/' for path separators, like URLs, regardless of platform. Anywhere a URL can be specified, you can use the special protocol repository: to refer to files. For example, the URL

repository:/FS/mine.ds

refers to the datasource described above.

#### **Local FileSystem**

This file system maps directly to the file system of your operating system. Usually this is used while designing the data. However, for server side deployment other file systems might be preferred as they ease the problem of relative path configuration.

#### <span id="page-8-1"></span>**Jar FileSystem**

This file system is easier to deploy. The design and data is stored either in local or remote machine in a compressed file i.e a zip file in Jar format.

### **Working with FileSystems**

<span id="page-8-2"></span>Clicking the Add FileSystem icon shows the "Add FileSystem" wizard which lists the types of FileSystem that can be defined.

#### **Figure 2.3. Add FileSystem**

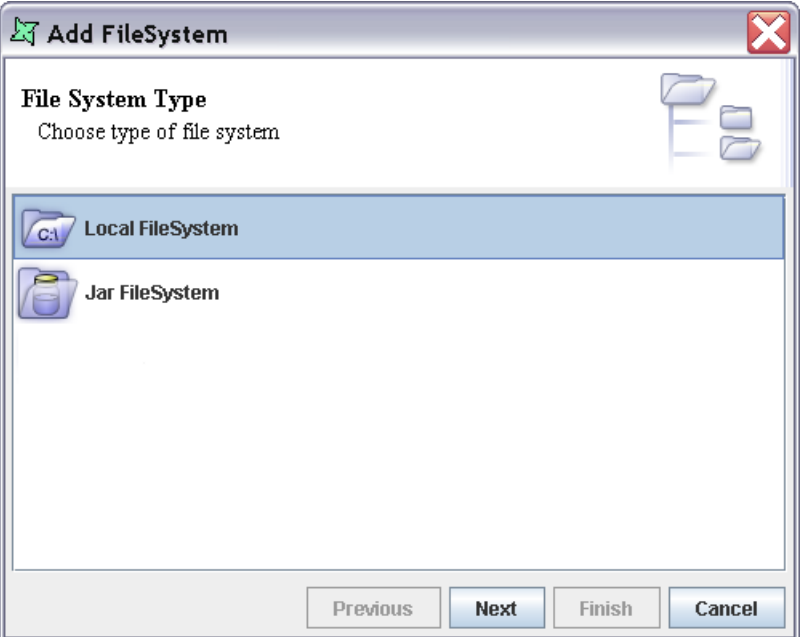

#### **Local FileSystem**

Choose the Local FileSystem option, as shown in [Figure 2.3, "Add FileSystem"](#page-8-2) and click on the Next button to see the screen as shown in [Figure 2.4, "Add Local FileSystem"](#page-9-0). On this page a local directory name can be entered. Alternatively by clicking the button on the right of the text field, a directory can be chosen from a dialog. Upon clicking the Finish button the Local FileSystem will be created and displayed in the Elixir Repository tree.

#### <span id="page-9-0"></span>**Figure 2.4. Add Local FileSystem**

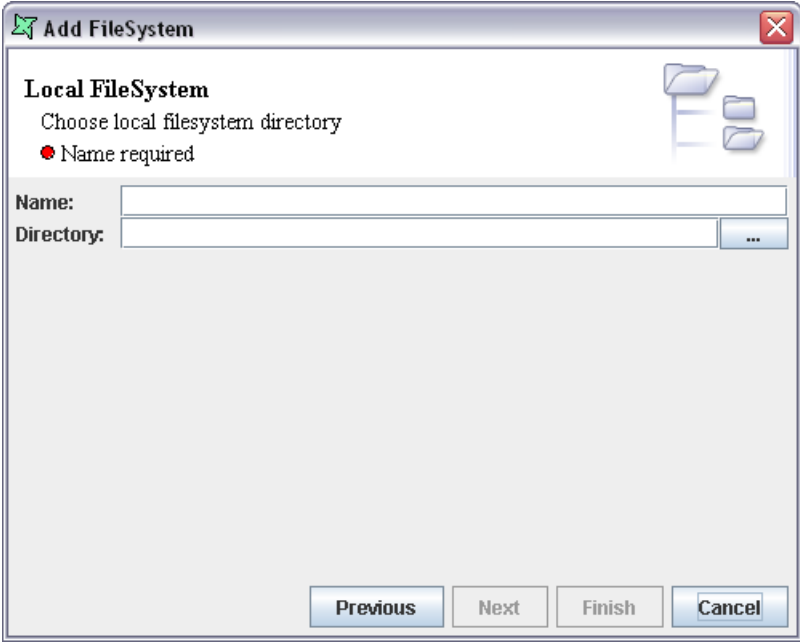

#### **Jar FileSystem**

The Jar file system allows read-only access to files in either a jar file or a zip file. Add a FileSystem and choose the Jar FileSystem option and click on the Next button to see the screen as shown in [Figure 2.5, "Add Jar FileSystem".](#page-10-1) On this page the name can be entered. The directory path of the jar or zip file can be typed in the Jar File text box. Alternatively by clicking the button on the right of the text field, a jar or zip file can be chosen from a dialog. Upon clicking the Finish button the Jar FileSystem will be created and displayed in the Elixir Repository tree.

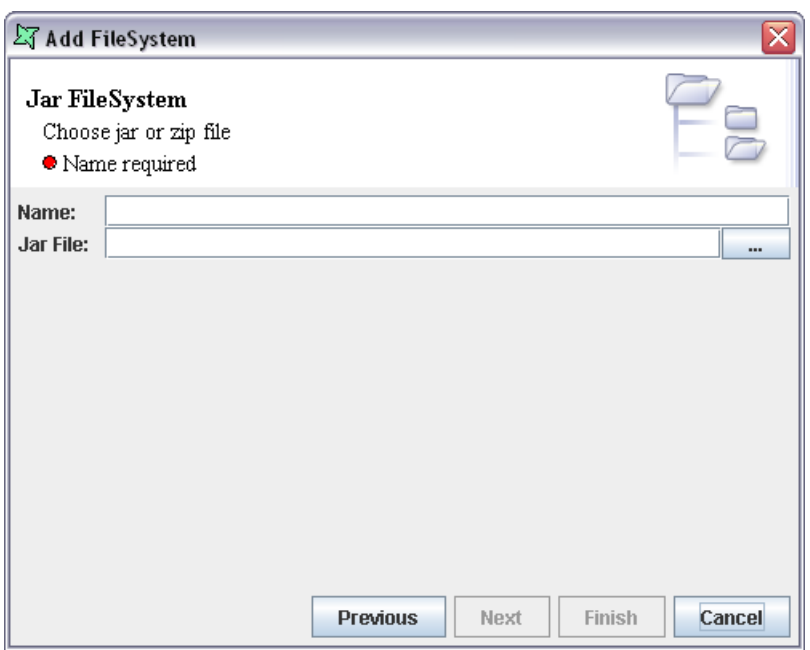

<span id="page-10-1"></span>**Figure 2.5. Add Jar FileSystem**

#### <span id="page-10-0"></span>**Working with Files**

After adding a file system to the Repository, different files, for example DataSources, Dashboards, Reports and Folders can be added to it.

Each file system, folder and file has a popup menu showing the available actions. File systems and folders have similar options:

- *Add*: Using this menu item several kinds of file or a folder can be added. Each will invoke a specialized wizard to guide you through the creation process.
- *Import*: Import allows files to be imported into the repository. This option is for files that need some migration or extraction to be used in the Repertoire tool. Primarily this is for Elixir Report 4 .sav and .template files.

Choose a file system or folder into which the data source or template should be imported, select Import from the popup menu. The "Import Wizard" appears as shown in [Figure 2.6, "Import](#page-11-0) [Wizard"](#page-11-0). You can use the browse button to choose the file to be imported. On clicking Finish, the file gets imported into the repository. A .sav file contains many datasources, so each will become a separate .ds file in the chosen location.

<span id="page-11-0"></span>**Figure 2.6. Import Wizard**

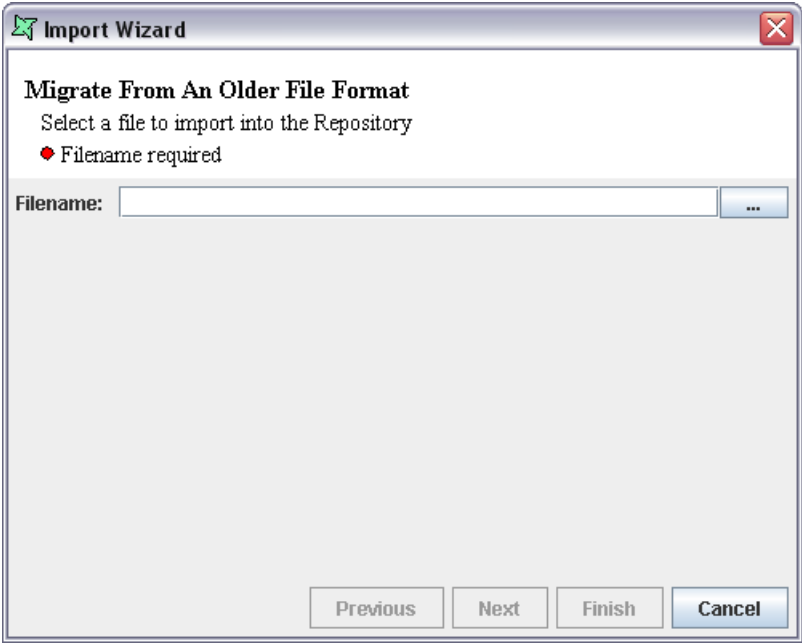

#### **Note**

It is only necessary to import files from Elixir Report prior to version 5.0. Version 5.0 and later files can be read by the tool without any special import/extraction/migration step.

- *Refresh*: (Only applies to file systems, not folders.) On selecting this option the file system will be refreshed and any changes to the files and folders made outside the tool will be visible.
- *Compact*: (Only applies to local file systems, not folders.) On selecting this option the file system will be compacted, meaning that all backup files (.bak) will be deleted to reclaim disk space.
- *Build Jar*: A jar file can be built using the subtree of files or folders in the repository. Select a file system, and select Build Jar from the popup menu. The "Build Jar" dialog window opens displaying all the folders and files present in the repository as shown in [Figure 2.7, "Build Jar"](#page-12-1). The files or folders to be jarred are selected. On clicking the browse button, the Save dialog box pops up allowing the output jar filename to be defined.

<span id="page-12-1"></span>**Figure 2.7. Build Jar**

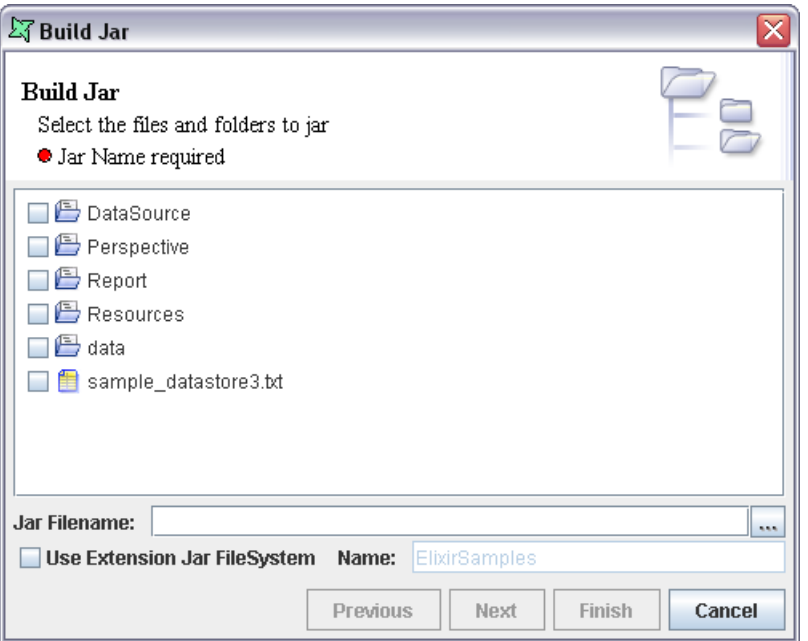

The Extension Jar Filesystem allows a jar to be created with a special loader. If this jar file is placed in the Elixir Repertoire ext directory it will be automatically loaded as a filesystem next time the tool is started. The name field allows the jar filesystem to be given a name (if you leave it blank it will default to the filename). The name should be chosen carefully as all items within the generated jar will be known based on the full path, which includes the filesystem name at the start.

- *Remove*: A file system or folder can be removed from the repository when this menu item is selected.
- <span id="page-12-0"></span>• *Delete*: A file or folder can be deleted from the filesystem when this menu item is selected. Delete actually only hides the file by giving it a .bak extension. Files and folders with .bak extensions are hidden from Repository views, but can be restored (if you made a mistake) by renaming them using operating system commands. To permanently delete a file or folder, you should Compact after deleting, which will remove all .bak files.

# **The Workspace**

Each component of Elixir Repertoire consists of one or more views that will display in this area. See the documentation for the individual components for a description of the features available from that view.

# **Chapter 3 Elixir Repertoire Remote**

# <span id="page-13-0"></span>**Preparation**

<span id="page-13-1"></span>Before launching the Remote Designer, please ensure you have installed a copy of Java, version 5 or later. This will allow Java WebStart to intercept JNLP files sent from the server which are used to launch and update the tool.

# **Launching from the Server**

To launch Repertoire Remote from Elixir Repertoire Server, you need to use your browser to navigate to the server machine. For illustration we will call the server www.example.com and assume the server is running on the default port, 8080. In this case, the URL you need to enter into your browser is: http://www.example.com:8080/index.html.

You will need to login to use the server facilities. When this is completed, the main menu will provide you an option Remote. Click on this link and on the subsequent page choose the Launch button. Assuming Java WebStart is installed, you should receive a prompt to launch Web Start. This will initiate the download of the tool. The first time the tool is used, it may take a while to download. However, running the tool again uses the local copy, unless the server version has been updated. Once the tool has downloaded, a warning will appear asking you whether you want to allow the tool to run. You should choose to allow the tool to run only if you trust the server from which you obtained it (eg. www.example.com).

<span id="page-13-2"></span>Depending on how your WebStart is configured (see the Java section of your Control Panel on Microsoft Windows), you may get an icon on your desktop to allow launching of the tool without the need to logon to the server first. If you run from this shortcut, you will need to click the Connect button at the top left of the main frame in order to connect to the server. You will need to enter your username and password for authentication.

# **Launching from the Client**

If you have a copy of RepertoireRemote.jar on your local machine, you can just double-click on it and it will launch (provided your jar file associations haven't been altered). If the associations are not set up correctly, then you can use a command line (or batch file/shell script) like this:

java -jar RepertoireRemote.jar

. When launching the program from the client, you will need to click the connect button at the top left of the main frame in order to connect to the server. Enter the appropriate server name and port information, along with your username and password in order to connect.

#### **Note**

When launching directly from the remote jar, the tool will not attempt to locate any updates to the program from your server.

# <span id="page-14-0"></span>**Using Remote**

Once connected to the server, the remote tool provides virtually identical functionality to the standalone Repertoire Designer. Please see the manuals for Data Designer, Report Designer and Dashboard designer for the available features. Remote also includes the Schedule Designer, which is also described in a separate manual.

# <span id="page-15-0"></span>**Chapter 4 Elixir Safe**

# <span id="page-15-1"></span>**Introduction**

Elixir Repertoire tools include a Safe file type. A Safe is for holding valuable text-based information, for example passwords. Each Safe is encrypted on disk using a password. If you lose the password, no one can get it back for you - the contents are gone for good.

<span id="page-15-2"></span>To create a Safe file, choose a location in the Repository and from the popup menu select Add > Safe... A wizard will appear, as shown in [Figure 4.1, "Add Safe Wizard"](#page-15-2).

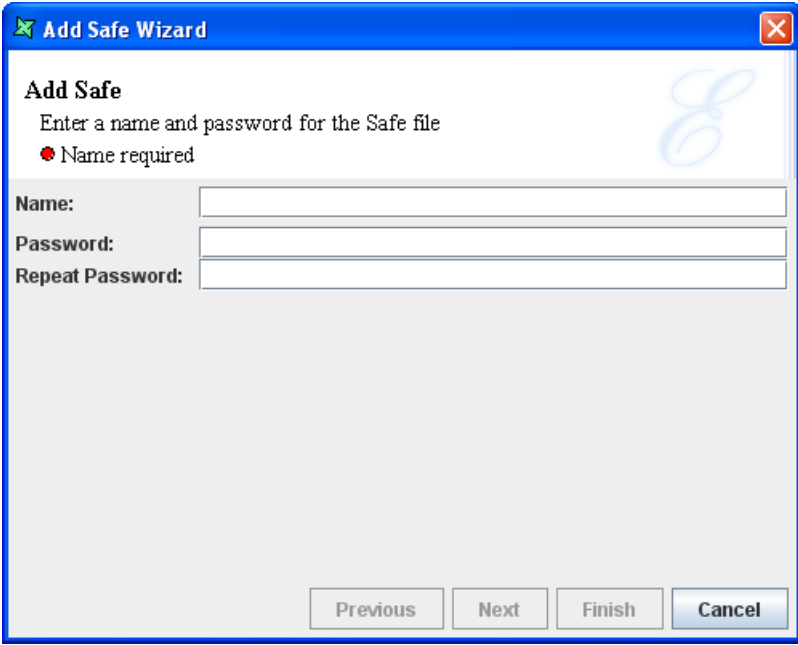

**Figure 4.1. Add Safe Wizard**

<span id="page-15-3"></span>Enter a unique filename and enter and repeat the password. The password will be required each time you open the file. If the password is lost, the file will be unreadable. When you have entered all required details and pressed Finish you will be presented with a text editor. You can enter plain text here, in any format and for any purpose and it will be encrypted automatically each time it is saved.

On subsequent loading, the Safe file prompts for a password to decrypt the file, as shown in [Figure 4.2,](#page-15-3) ["Safe Password Prompt"](#page-15-3).

#### **Figure 4.2. Safe Password Prompt**

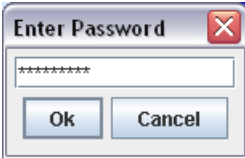

### <span id="page-16-0"></span>**Using a Safe**

As we've seen, the Safe file contains plain text, so you can use it for any purpose. For example for storing all the passwords you need to remember. If you store text in the form:

# This is a comment Name=Value Another=Something Else

then the file can be read as properties, which can be used to parameterize a report or datasource. To use these external properties within a report, you put a script in your Report OnRenderBegin:

```
var props = elxfn.getSafeProperties("/Workspace/Data.safe","pass");
setParameters(props);
```
where "pass" is the password to unlock the Safe. The call to setParameters adds the name=value pairs into the report parameter list, so they will be passed to datasources etc. as required. Another benefit of this approach is that it allows you to share a common set of properties across multiple reports and datasources.

If you don't want to hardcode the password in the script, you can get it from another parameter:

```
var pass = getParameterValue("Password");
var props = elxfn.getSafeProperties("/Workspace/Data.safe",pass);
setParameters(props);
```
This can either read Pass from the Report parameters, or prompt for a dynamic parameter as you choose.

The Safe is also useful in conjunction with the Remote Designer as you can edit the file on the client and all network traffic and the server will only see the encrypted file contents.

# <span id="page-17-0"></span>**Chapter 5 Elixir JavaScript Editor**

# <span id="page-17-1"></span>**Introduction**

Elixir Repertoire tools include a JavaScript editor, connected to a JavaScript engine for immediate testing and evaluation of expressions. This editor allows the creation of a library of common JavaScript functions that can be added to any other JavaScript evaluation, such as a Report Function Definitions script or a Composite DataSource script.

The JavaScript editor supports syntax colouring to make it easy to see at a glance the different aspects of the code. You can evaluate code using the Popup menu and selecting an option.

- Do It: executes the selected text as a JavaScript expression.
- Show It: evaluates the selected text as a JavaScript expression and outputs the result of evaluation back into the editor.
- <span id="page-17-2"></span>Reset: resets the JavaScript engine to the default state.

# **Function Availability**

<span id="page-17-3"></span>Different parts of the Repertoire toolset expose different objects and functions that you can interact with. For example, a Report script can utilise the Renderer object, to query the mime-type and interact with the RawReport object. However, it is an error to reference these objects when executing an Ensemble script (eg. a Composite DataSource script), because these objects are not available in the Ensemble context. You need to be aware when creating a reusable JavaScript file what context it will be running in so that you can ensure you are accessing the appropriate objects.

# **Referencing JavaScript**

Once you have created a JavaScript (.js) file holding some functions you want to reuse, you need to import it into your tool scripts. The syntax for importing a javascript file is:

```
importScript("/ElixirWorkspace/MyScripts/Core.js");
```
To avoid repeated import of the same scripts, the import should be done in a script that is only executed once. For example the Function Definitions of a Report template, or the Script tab of a Composite DataSource.

# <span id="page-18-0"></span>**Chapter 6 Function Reference**

# <span id="page-18-1"></span>**Overview**

Many Elixir designers incorporate some form of data manipulation:

- Taking the Count of the customers in Washington using a Cube in a Composite DataSource
- Showing a Running Sum of your accumulated sales in a Report
- Highlighting the Percent of frozen goods sold to a chosen retailer in a Dashboard

<span id="page-18-3"></span><span id="page-18-2"></span>There are a standard set of functions such as Count, Sum and Percent mentioned above that can be used throughout the Repertoire Suite.

# **General Functions**

### **Average**

<span id="page-18-4"></span>The Average takes a sequence of values, sums them and divides by the number of values. This function will work on all numeric types. The result will always be a double.

### **Comma Separated List**

<span id="page-18-5"></span>The Comma Separated List takes a sequence of values and returns a single string holding these values separated by commas. For example, if the selected fields from three records are Apple, Orange, Strawberry, you will get back a String "Apple, Orange, Strawberry".

### **Comma Separated Set**

<span id="page-18-6"></span>The Comma Separated Set takes a sequence of values and returns a single string holding the discrete values separated by commas. This means duplicates are removed. For example, if the selected fields from five records are Apple, Berry, Apple, Orange, Berry, you will get back a String "Apple, Berry, Orange" - each item is only listed once.

### <span id="page-18-7"></span>**Count**

<span id="page-18-8"></span>The Count result is the number of values that the function has received. This is most useful in cubes where usually different numbers of records are partitioned into each cell.

### **First**

The First function always replies with the first value that it receives.

#### **Last**

The Last function always replies with the last value that it receives.

#### <span id="page-19-0"></span>**Max**

<span id="page-19-1"></span>The Max result is the largest value received. This function works for all comparable types, including strings and dates as well as numbers.

### **Median**

<span id="page-19-2"></span>The median function takes a sequence of values, which should have been sorted in increasing order and returns the value in the middle. If the number of elements is even then it returns the average of the two values closest to the middle. Hence this function only works on numbers and dates. For instance, if there are numbers 1,2,2,3,3,4,5,6. There is an even number of values, so the middle or median is between the first and the second three. As they are the same the median is three, but if they were different say if the median was between 3 and 4, we would do  $(3+4)/2=3.5$ .

#### **Min**

<span id="page-19-3"></span>The Min result is the smallest value received. This function works for all comparable types, including strings and dates as well as numbers.

### **Percent**

<span id="page-19-4"></span>The Percent result is the sum of all values received divided by the sum of all values available. The result will be a number between 0 and 1, which can be formatted as a percentage (for example using the Field Format in Report).

### **Percent100**

<span id="page-19-5"></span>The Percent100 result uses the same algorithm as Percent, but the value returned is scaled into the range of 0 to 100.

### **PercentCount**

<span id="page-19-6"></span>The PercentCount result is the count of all values received divided by the count of all values available. The result will be a number between 0 and 1, which can be formatted as a percentage (for example using the Field Format in Report).

### **PercentCount100**

<span id="page-19-8"></span><span id="page-19-7"></span>The PercentCount100 result uses the same algorithm as PercentCount, but the value returned is scaled into the range of 0 to 100.

### **Standard Deviation**

<span id="page-19-9"></span>The Standard Deviation is the square root of the Variance (see below).

#### **Sum**

The Sum result is the summation of all values received. The result will always be a double.

### **Variance**

The Variance is the measure of how spread out a distribution is. It is computed as the average squared deviation of each number from its mean(average). For example, for the number 1, 2 and 3 the mean is 2 and the variance is:

```
[(1-2)^2+(2-2)^2+(3-2)^2]/3 = 0.667
```
# **Additional Cube Functions**

### **Nested Percent Variants**

Cube makes available four special functions, which are Nested versions of the Percent, PercentCount, Percent100 and PercentCount100. The functions behave similarly to the basic percent functions but the result is the derived from all values received divided by all values in that group. Therefore, unlike Percent, which will give a percentage out of all records, Nested Percent will give the percentage out of all siblings in the same level of the cube.

Here's an example, just looking at one Cube axis:

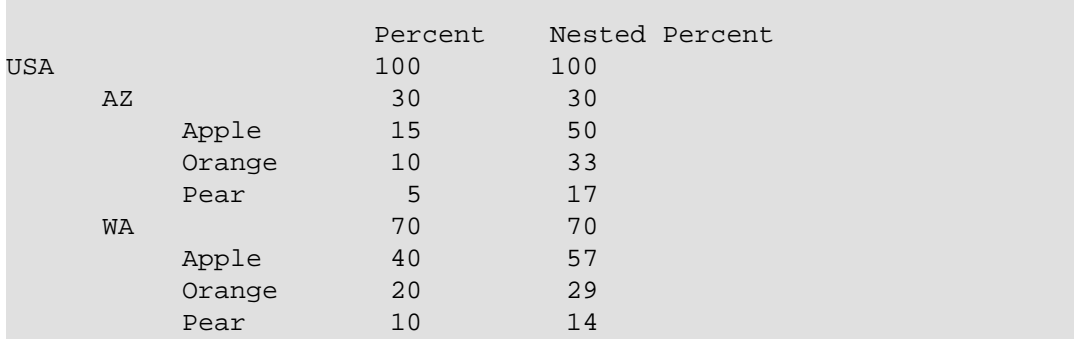

Using Percent for USA-AZ-Apple would sum the value of Apples sold in Arizona and sum the value of all fruit in the USA and work out the percent from that. In other words, the value would be the percent of Arizona Apples compared to all fruit (15% in this example). Using Nested Percent on the other hand works out the sum relative to the siblings. In this case USA-AZ-Apple would give the percentage of Apple sales compared to all fruit sales in Arizona (AZ-Apple+AZ-Orange+AZ-Pear). In this nested case that is 50%.

In the Percent column all the items at the same level in the tree add up to 100%. In the Nested Percent column, each element's children add up to 100%.